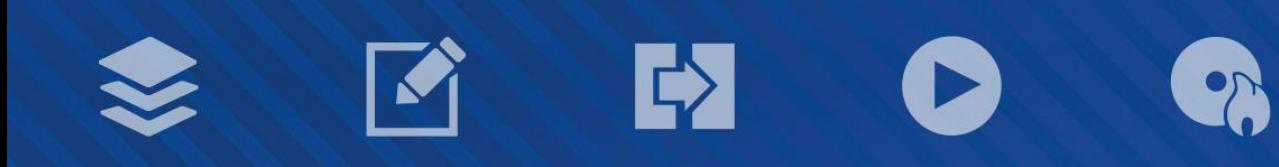

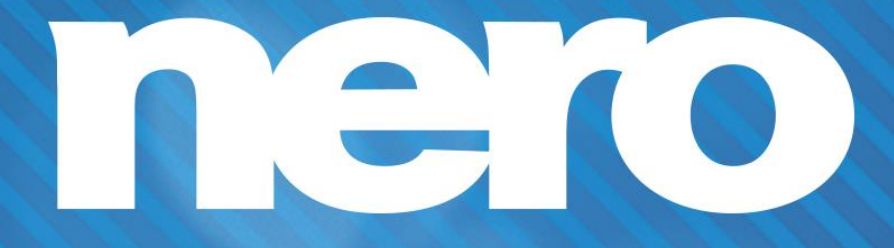

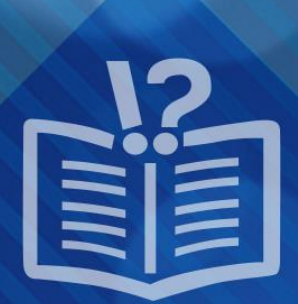

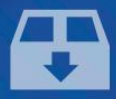

#### **Copyright and Trademark Information**

*This document and all its contents herein are subject to and protected by international copyright and other intellectual property rights and are the property of Nero AG and its subsidiaries, affiliates or licensors. All rights reserved. No part of this document may be reproduced, transmitted or transcribed without the express written permission of Nero AG. All trade names and trademarks and/or service marks are the property of their respective owners. The trademarks mentioned are expressly named for information purposes only. Nero AG rejects any claims that transcend the clauses of the guarantee rights to the fullest extent. Nero AG does not undertake*  any liability for the correctness of the content of this document. The contents of the software supplied, as well as of this document, *may be changed without prior warning. Some applications of the Nero Suites require technologies developed by third-party manufacturers. These technologies need to be activated online (free of charge) or by sending an activation fax to have unlimited use of the respective functionality. Nero will then undertake to release the data necessary to activate technologies licensed by third-party manufacturers for use with the product. It is therefore necessary to have an Internet connection or a fax machine.*

*Unless you own the copyright or have permission from the copyright owner, you may be violating national or international copyright*  laws and be subject to payment of damages and other remedies, if you duplicate, reproduce, modify, or distribute copyrighted *material. If you are unsure of your rights you should contact your legal advisor.*

*Copyright © 2014 Nero AG and its licensors. All rights reserved.*

*Nero, Nero BackItUp, Nero Digital, Nero Simply Enjoy, Nero SmoothPlay, Nero StartSmart, Nero Surround, Burn-At-Once, LayerMagic, Liquid Media, SecurDisc, the SecurDisc Logo, Superresolution, UltraBuffer, Nero Burning ROM, Nero Express, Nero BurnRights, Nero ControlCenter, Nero CoverDesigner, Nero Blu-ray Player, Nero WaveEditor, Nero SoundTrax, Nero BurnRights, Nero SoundTrax, Nero BackItUp, Nero Video, Nero Recode, SecurDisc Viewer, Nero RescueAgent, Nero AirBurn, Nero MediaHome Receiver, Nero Disc to Device, Nero MediaBrowser, Nero MediaHome, NeroKwik, Nero MediaHome WiFi Sync, Nero MediaHomeUnlimited, Nero MediaHome Burning, Nero MediaHome Playback, Nero MediaHome DVD Pack, Nero MediaHome Sync, Nero MediaHome Streaming, Nero MediaHome HD Burn, Nero MediaHome Faces, Nero MediaHome Play to TV and Nero Themes are common law trademarks or registered trademarks of Nero AG.*

*Portions of the Software utilize Microsoft Windows Media Technologies. Copyright © 1999-2002. Microsoft Corporation. All Rights Reserved.*

*This product contains portions of imaging code owned by Pegasus Software LLC, Tampa, FL.*

*Gracenote, CDDB, MusicID, MediaVOCS, the Gracenote logo and logotype, and the "Powered by Gracenote" logo are either registered trademarks or trademarks of Gracenote in the United States and/or other countries.* 

*Manufactured under license from Dolby Laboratories. Dolby, Pro Logic, and the double-D symbol are registered trademarks of Dolby Laboratories, Inc. Confidential unpublished works. Copyright 2011 Dolby Laboratories. All rights reserved.*

*AVCHD and AVCHD logo, AVCHD Lite and AVCHD Lite logo are trademarks of Panasonic Corporation and Sony Corporation.*

*Facebook is a registered trademark of Facebook, Inc.*

*Yahoo! and Flickr are registered trademarks of Yahoo! Inc.*

*My Space is a trademark of MySpace, Inc.,*

*Google, Android and YouTube are trademarks of Google, Inc.*

*The Android robot is reproduced or modified from work created and shared by Google and used according to terms described in the Creative Commons 3.0 Attribution License.*

*Apple, Apple TV, iTunes, iTunes Store, iPad, iPod, iPod touch, iPhone, Mac and QuickTime are trademarks of Apple Inc. registered in the U.S and other countries.*

*IOS is a trademark or registered trademark of Cisco in the U.S. and is used by Apple under license.*

*Blu-ray Disc, Blu-ray, Blu-ray 3D, BD-Live, BONUSVIEW, BDXL, AVCREC and the logos are trademarks of the Blu-ray Disc Association.*

*DVD Logo is a trademark of Format/Logo Licensing Corp. registered in the U.S., Japan and other countries.*

*Bluetooth is a trademark owned by Bluetooth SIG, Inc.*

*The USB logo is a trademark of Universal Serial Bus Implementers Corporation.*

*ActiveX, ActiveSync, Aero, Authenticode, Bing, DirectX, DirectShow, Internet Explorer, Microsoft, MSN, Outlook, Windows, Windows Mail, Windows Media, Windows Media Player, Windows Mobile, Windows.NET, Windows Server, Windows Vista, Windows XP, Windows 7, Xbox, Xbox 360, PowerPoint, Silverlight, the Silverlight logo, Visual C++, the Windows Vista start button, and the Windows logo are trademarks or registered trademarks of Microsoft Corporation in the United States and other countries.*

*FaceVACS and Cognitec are either registered trademarks or trademarks of Cognitec Systems GmbH.* 

*DivX and DivX Certified are registered trademarks of DivX, Inc.* 

*DVB is a registered trademark of the DVB Project.* 

*NVIDIA, GeForce, ForceWare, and CUDA are trademarks or registered trademarks of NVIDIA.* 

*Sony, Memory Stick, PlayStation, and PSP are trademarks or registered trademarks of Sony Corporation.* 

*HDV is a trademark of Sony Corporation and Victor Company of Japan, Limited (JVC).*

*3GPP is a trademark of European Telecommunications Standards Institute (ETSI)*

*Adobe, Acrobat, Reader, Premiere, AIR, and Flash are trademarks or registered trademarks of Adobe Systems, Incorporated.*

*AMD Athlon, AMD Opteron, AMD Sempron, AMD Turion, ATI Catalyst, ATI Radeon, ATI, Remote Wonder, and TV Wonder are trademarks or registered trademarks of Advanced Micro Devices, Inc.*

*Linux is a registered trademark of Linus Torvalds.*

*CompactFlash is a registered trademark of SanDisk Corporation*

*UPnP is a registered trademark of UPnP Implementers Corporation.*

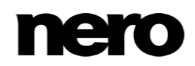

*Ask and Ask.com are registered trademarks of IAC Search & Media.*

*IEEE is a registered trademark of The Institute of Electrical and Electronics Engineers, Inc.*

*Philips is a registered trademark of Koninklijke Philips Electronics.N.V.*

*InstallShield is a registered trademark of Macrovision Corporation.*

*Unicode is a registered trademark of Unicode, Inc.*

*Check Point is a registered trademark of Check Point Software Technologies Ltd.*

*Labelflash is a trademark of Yamaha Corporation*

*LightScribe is a registered trademark of the Hewlett-Packard Development Company, L.P.*

*Intel, Intel Media SDK, Intel Core, Intel XScale and Pentium are trademarks or registered trademarks of Intel Corporation in the U.S. and/or other countries.*

*MP3 SURROUND, MP3PRO and their logos are trademarks of Thomson S.A.*

*This product is furnished under U.S. and foreign patents owned and licensed by AT&T Corp.*

*Other product and brand names may be trademarks of their respective owners and do not imply affiliation with, sponsorship, or endorsement by owners. Other product and brand names may be trademarks of their respective owners and do not imply affiliation with, sponsorship, or endorsement by owners.*

*Nero AG reserves the right to change specifications without notice. Use of this product is subject to the acceptance of the End User License Agreement upon installation of the software. www.nero.com*

*Nero AG, Rueppurrer Str. 1a, 76137 Karlsruhe, Germany.*

*Copyright © 2014 Nero AG and its licensors. All rights reserved.*

## **Table of Contents**

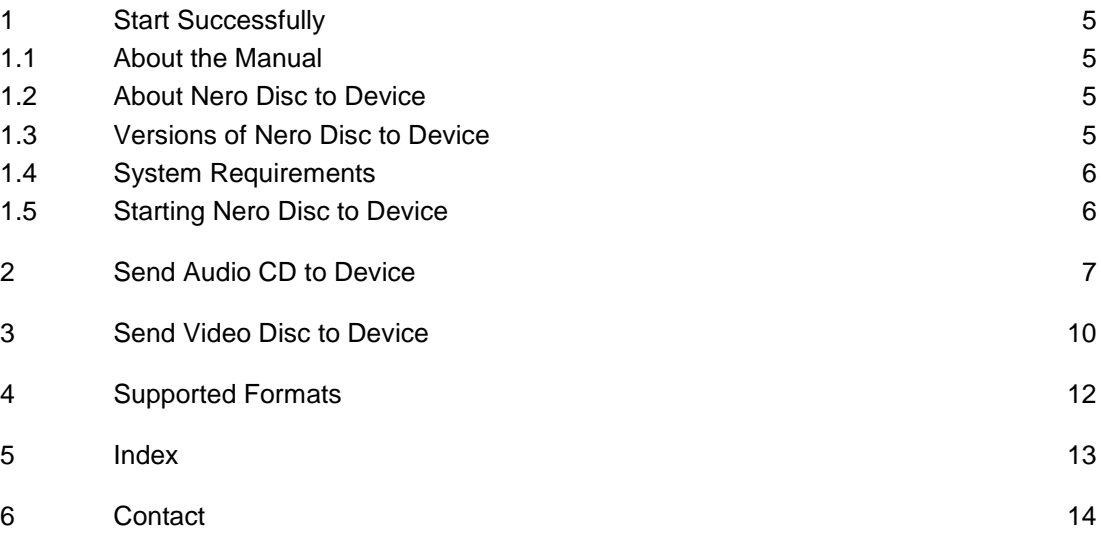

## <span id="page-4-0"></span>**1 Start Successfully**

### <span id="page-4-1"></span>**1.1 About the Manual**

This manual is intended for all users who want to learn how to use Nero Disc to Device. It is process-based and explains how to achieve a specific objective on a step-by-step basis.

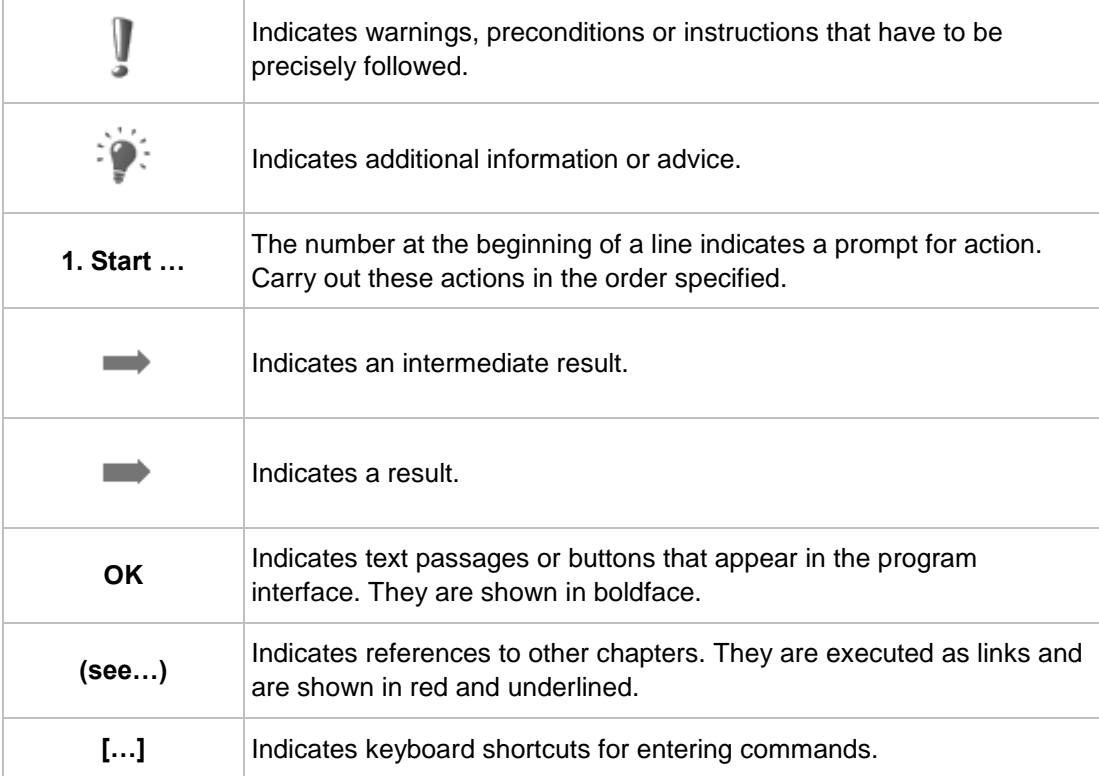

<span id="page-4-6"></span>To make best use of this documentation, please note the following conventions:

### <span id="page-4-2"></span>**1.2 About Nero Disc to Device**

Nero Disc to Device is an autoplay application and lets you easily send and transcode disc content to your device.

<span id="page-4-4"></span>Working with Nero Disc to Device is easy: Open Nero Disc to Device. With just two mouse clicks you can then send the content of your Blu-ray Disc movie, DVD-Video, or Audio CD straight to your connected smartphone, tablet, cloud storage (Dropbox, Google Drive, SkyDrive), iTunes, or to a PC folder.

### <span id="page-4-3"></span>**1.3 Versions of Nero Disc to Device**

<span id="page-4-5"></span>Nero Disc to Device is part of Nero 2015, Nero 2015 Platinum, and Nero Recode 2015.

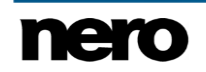

Blu-ray Disc and AVCHD transcoding is only available in Nero 2015 Platinum. You can always upgrade your Nero 2015 or Nero Recode 2015 version to Nero 2015 Platinum at [www.nero.com.](http://www.nero.com/)

### <span id="page-5-0"></span>**1.4 System Requirements**

Nero Disc to Device is part of the Nero product you have installed. Its system requirements are the same. Detailed system requirements of this and all other Nero products can be found in the Support section on our Web site [www.nero.com.](http://www.nero.com/)

### <span id="page-5-1"></span>**1.5 Starting Nero Disc to Device**

You can start Nero Disc to Device the following ways:

- **1.** To start Nero Disc to Device via autoplay:
	- **1.** Insert a disc in your disc drive.
		- The **AutoPlay** window from Windows is opened automatically.
	- **2.** Select the Nero Disc to Device entry in the **AutoPlay** window.

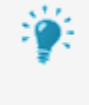

<span id="page-5-5"></span><span id="page-5-4"></span><span id="page-5-3"></span><span id="page-5-2"></span>If you have disabled autoplay in your computer, you can activate it again via Windows **Control Panel** > **AutoPlay**. For each media type you can choose a default action here. The action **Ask me every time** will open the **AutoPlay** window. You can also choose to open **Nero Disc to Device** per default.

- **2.** To start Nero Disc to Device via context menu:
	- **1.** Open the Windows Explorer.
	- **2.** Right-click on the disc drive entry in Windows Explorer. (The disc drive has to contain a disc.)
	- **3.** Select the Nero Disc to Device (**Send to device**) entry in the menu.
- **3.** To start Nero Disc to Device via Windows start menu, click **Start** (the start icon) > (**All**) **Programs** > **Nero** > **Nero 2015** > **Nero Disc to Device**.
	- The **Nero Disc to Device** window is opened.

## <span id="page-6-0"></span>**2 Send Audio CD to Device**

With Nero Disc to Device you can transcode and copy the content of an Audio CD to any connected device, installed cloud service, library service, or to your computer. The encoding settings are optimized for a specific output format on the chosen specific destination.

<span id="page-6-2"></span>Audio files from copy-protected Audio CDs cannot be saved.

The Audio CD can be automatically identified with Gracenote MusicID. So called metadata such as title and artist are accessed by the Gracenote Media Database and associated to the tracks. That way you have audio files that are accurately and fully named after the encoding process.

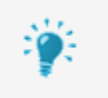

<span id="page-6-4"></span><span id="page-6-1"></span>Music recognition technology and related data are provided by Gracenote®. Gracenote is the industry standard in music recognition technology and related content delivery. For more information, please visit [www.gracenote.com.](http://www.gracenote.com/)

To send an Audio CD to a device, proceed as follows:

**1.** Select a destination from the **Select destination** screen.

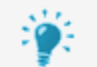

### **The following destinations are supported:**

<span id="page-6-3"></span>Connected devices like external hard drives, USB flash drives or Android phones Installed cloud services like Dropbox, SkyDrive or Google Drive Installed library services like iTunes and your computer's library (**Music** / **Videos** entry)

Your computer (**My folders** entry)

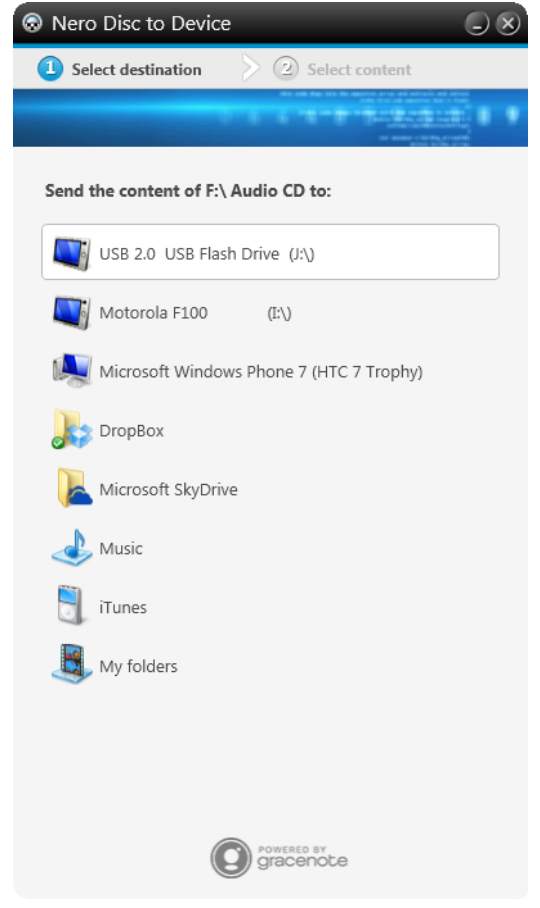

Select destination for Audio CD

- **■** The Select content screen is displayed. Transcoding options are set in the background optimized for the chosen destination, a modification is not needed.
- $\rightarrow$  The disc is being analyzed and the required information is sent to Gracenote. If an exactly matching metadata entry is found in the Gracenote Media Database then that metadata entry will be used and displayed.
- If several metadata entries are found or the found entry is ambiguous, then the **Matches** window is opened and the metadata entries in question are displayed.

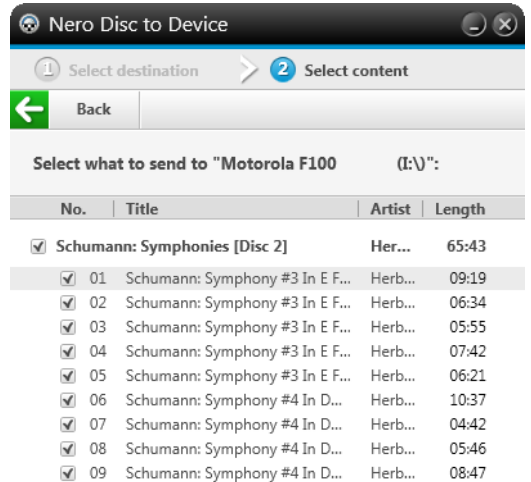

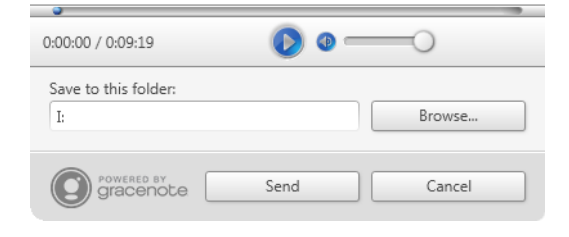

Select content

- **2.** Select the audio titles you want to copy.
- **3.** If you want, you can select a specific folder on your chosen device via the **Browse** button. (If you want to change the device itself, click the **Back** button.)
	- On the chosen destination in the **Music** folder, a new folder is created and named with the album title. The audio files are named with track number und track title. The audio settings like bit rate and file type are set automatically for the chosen destination.

## <span id="page-9-0"></span>**3 Send Video Disc to Device**

With Nero Disc to Device you can transcode and copy the content of a Video Disc (Blu-ray Disc movie, AVCHD movie, DVD Video, miniDVD) to any connected device, installed cloud service, library service, or to your computer. The encoding settings are optimized for a specific output format on the chosen specific destination.

<span id="page-9-2"></span>Video files from copy-protected Video Discs cannot be saved. Transcoding of Bluray Discs is only possible with Nero Disc to Device in Nero 2015 Platinum.

To send a Video Disc to a device, proceed as follows:

**1.** Select a destination from the **Select destination** screen.

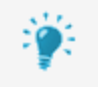

I

### <span id="page-9-3"></span>**The following destinations are supported:**

Connected devices like external hard drives, USB flash drives or Android phones Installed cloud services like Dropbox, SkyDrive or Google Drive Installed library services like iTunes and your computer's library (**Music** / **Videos** entry)

<span id="page-9-1"></span>Your computer (**My folders** entry)

- **→** The **Select content** screen is displayed. Transcoding options are set in the background optimized for the chosen destination, a modification is not needed.
- **2.** Select the video titles you want to copy.
- **3.** Select the audio tracks for each title. (Subtitles cannot be selected.)

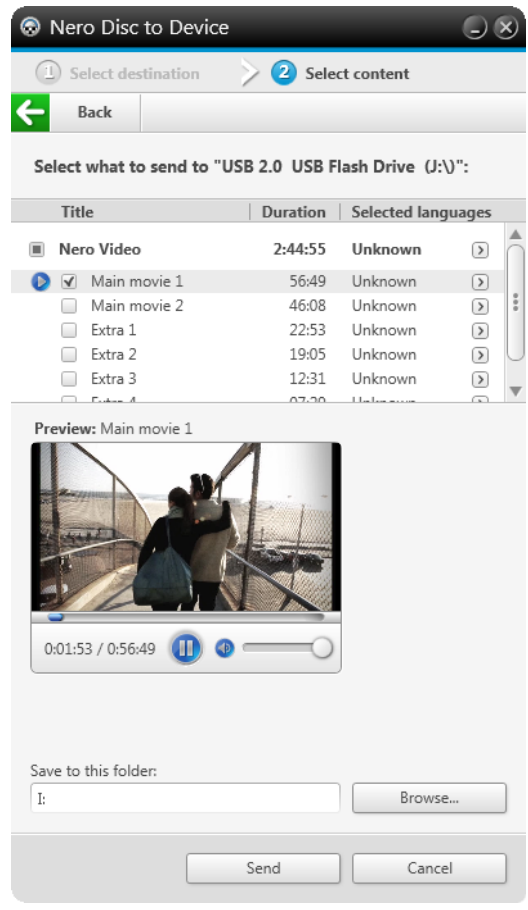

Select content

- **4.** For Blu-ray movies you can select your desired resolution in the **Resolution** drop-down menu. The higher the resolution, the better the video quality but also the bigger the video size.
- <span id="page-10-0"></span>**5.** If you want, you can select a specific folder on your chosen device via the **Browse** button. (If you want to change the device itself, click the **Back** button.)
	- On the chosen destination in the **Video** folder, a new folder is created and named with the Video Disc title. The video files are named with their video title. The video settings like bit rate and file type are set automatically for the chosen destination. The source frame rate is kept. The video is converted to progressive mode. 3D is converted to 2D.

## <span id="page-11-0"></span>**4 Supported Formats**

Nero Disc to Device supports the following source disc formats:

- <span id="page-11-1"></span>■ Audio-CD
- DVD-Video
- **Blu-ray Video**
- AVCHD and AVCHD 2.0
- miniDVD

Only unprotected source discs are supported.

Nero Disc to Device supports the following audio output formats:

- AAC 192 kbit/s CBR 44 kHz
- MP3 224 kbit/s CBR 44 kHz

Nero Disc to Device supports the following video output formats:

H264, progressive mode, source frame rate will be kept

Nero Disc to Device supports cloud services that add an entry in the Windows Explorer:

- **Dropbox**
- SkyDrive
- Google Drive

# <span id="page-12-0"></span>**5 Index**

### Application

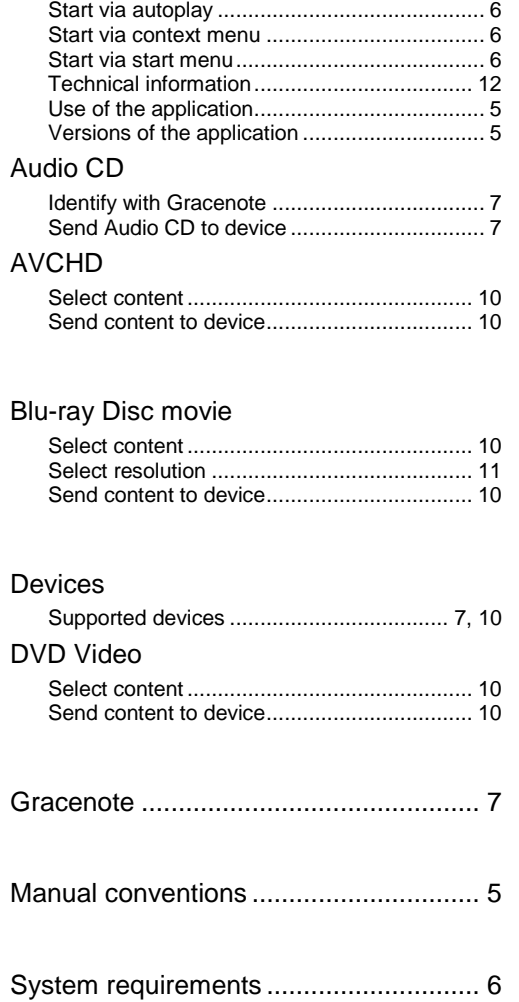

## <span id="page-13-0"></span>**6 Contact**

Nero Disc to Device is a Nero AG product.

#### **Nero AG**

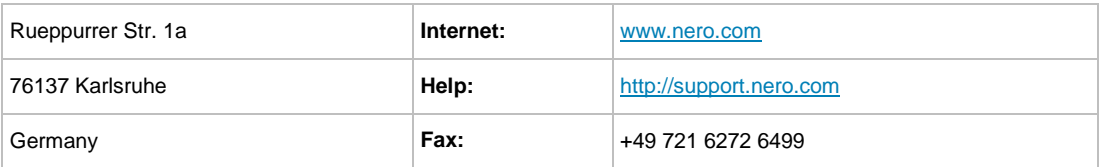

Copyright © 2014 Nero AG and its licensors. All rights reserved.

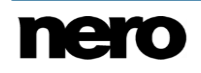